## **Freeway 7**

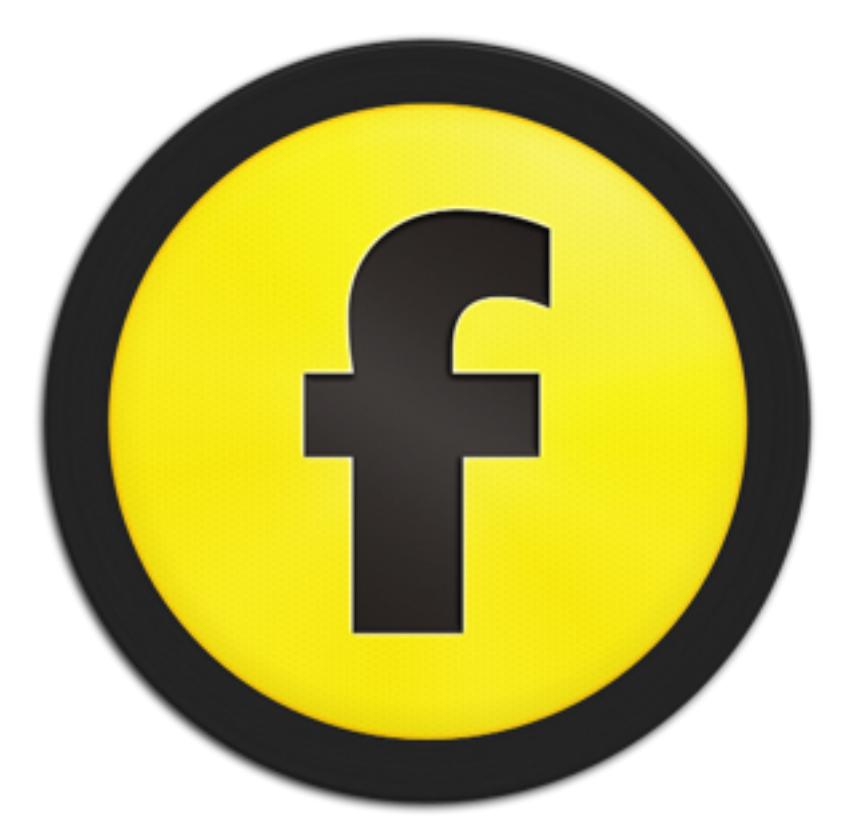

# **Nouvelles fonctionnalités**

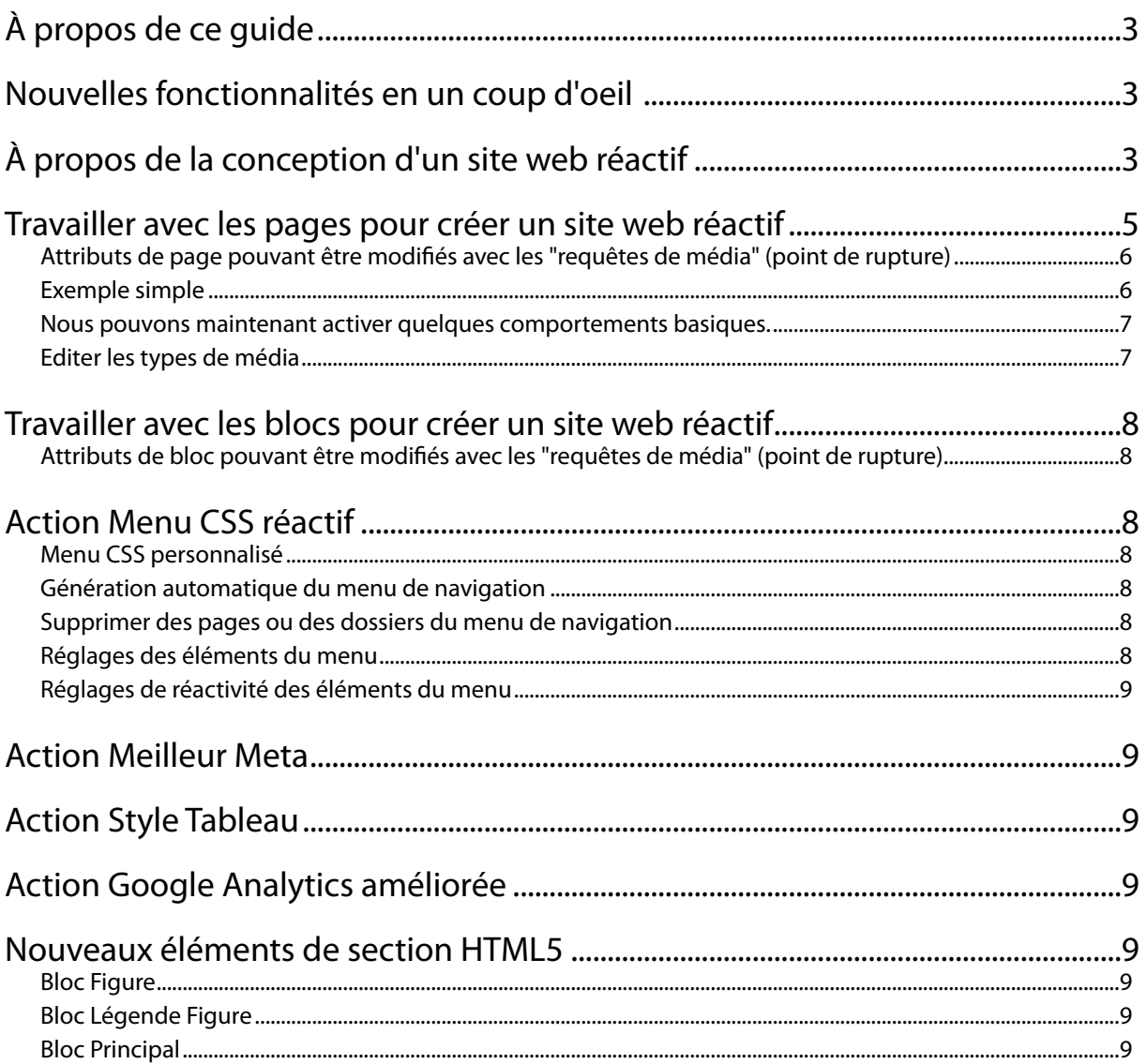

## **À propos de ce guide**

Ce guide ne présente que les nouvelles fonctions et améliorations introduites dans Freeway 7.

Bien que la principale nouveauté soit le support à la création de sites web réactifs - et ceci représente une énorme quantité de travail dans de nombreux domaines différents pour s'intégrer dans le fux de travail - d'autres nouvelles fonctions et améliorations ont été incluses.

Les nouvelles fonctions sont répertoriées dans la section suivante, puis chaque nouvelle fonctionnalité et amélioration est décrite en détail.

Pour comprendre certaines des caractéristiques - notamment les nouvelles fonctionnalités - des tutoriels ont été inclus afn que vous puissiez suivre les étapes pour voir comment elles fonctionnent.

Consultez le manuel, les sites de Softpress et les différents forums pour plus de détails.

## **Nouvelles fonctionnalités en un coup d'oeil**

• 1/ Mise en page réactive : Les principales nouveautés sont ici dans le support des «types de médias» et «requêtes de médias" (voir ci-dessous) pour travailler avec la page et les blocs.

• 2/ Action Menus CSS réactifs : L'action originale a été énormément améliorée pour fonctionner avec une mise en page réactive. Il est maintenant possible de construire un menu déroulant et survolant pour affichage sur les navigateurs standards pour ordinateur de bureau, qui peut être fait pour afficher une icône à cliquer sur les appareils mobiles. En cliquant sur l'icône, il affiche un menu déroulant optimisé pour les mobiles (qui remplit l'écran des appareils comme l'iPhone) tout en conservant les mêmes états (normal, survol, clic et page courante) que la version du menu pour navigateur de bureau .

- Attribut Gras pour l'état actuel de la page : les menus CSS supportent désormais une option spécifque pour choisir "gras" pour l'état de la page actuelle lorsque le menu s'affiche dans un navigateur, en plus d'afficher une couleur/image de lien et de fond.
- Génération automatique du menu de navigation : une autre nouvelle fonctionnalité de l'action Menus CSS vous permet de générer automatiquement le menu à partir de la structure des pages et dossiers du panneau Site (y compris les sous-menus et sous-sous-menus).
- Retirer de l'action Menus CSS : Une nouvelle action qui vous permet de choisir de ne pas exclure les pages spécifées à partir du menu CSS (par exemple les pages de validation et d'erreur utilisées par un formulaire de contact).

• 3/ Action Meilleur Meta : Une nouvelle action qui offre une méthode simple et rapide pour inclure des métadonnées pour les réseaux sociaux.

• 4/ Action Mise en style de Tableau : Une nouvelle action pour ajouter un style élégant aux tableaux HTML.

• 5/ Action Google Analytics améliorée : l'action Google Analytics de Freeway 7 tire parti des nouvelles fonctionnalités offertes avec Universal Analytics.

• 6/ Nouveaux éléments de section HTML5 : En plus de la liste des différents éléments de la section de HTML5, Freeway 7 prend désormais en charge Figure, Légende de Figure et Principal.

• 7/ Nouveaux raccourcis clavier : une multitude de nouveaux raccourcis clavier ont été inclus dans Freeway 7 pour améliorer le fux de travail au sein de l'application. Plusieurs boîtes de dialogue qui ne pouvaient être ouvertes que par les menus déroulants auparavant sont maintenant accessibles par de simples raccourcis clavier.

## **À propos de la conception d'un site web réactif**

Un site peut être visité depuis un ordinateur de bureau, mais aussi depuis un appareil mobile, comme une tablette ou un téléphone.

En général, les sites sont conçus pour être vus depuis un ordinateur ou chaque page est normalement correctement affichée. Si le même site est visité depuis un appareil mobile (smartphone, tablette), l'affichage des pages devient problématique et les pages souvent illisibles.

Une première solution est d'avoir des pages dédiées à chaque appareil.

L'autre solution, beaucoup plus intéressante est d'avoir un site dont l'affichage des pages se modife en fonction du terminal. Freeway 7 permet de créer un tel site web réactif.

Le principe est le suivant. Le site se base sur la largeur d'affichage de la fenêtre ou de l'écran de l'appareil. Plusieurs seuils (ou points de rupture) sont défnis et le passage d'un seuil modife le comportement de la page et des blocs qui y sont affichés.

Prenons un exemple d'une page affichant 4 blocs de texte :

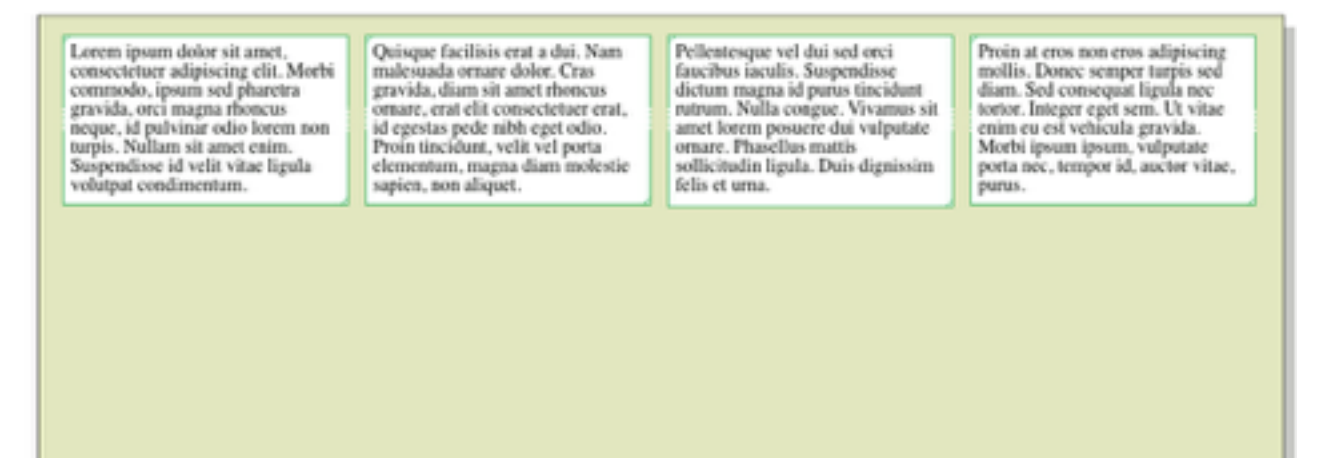

La même page vue sur une tablette (un iPad, par exemple) donnera quelque chose d'un peu moins lisible (mais encore assez lisible), mais cette page vue sur un iPhone donne un résultat tout à fait illisible :

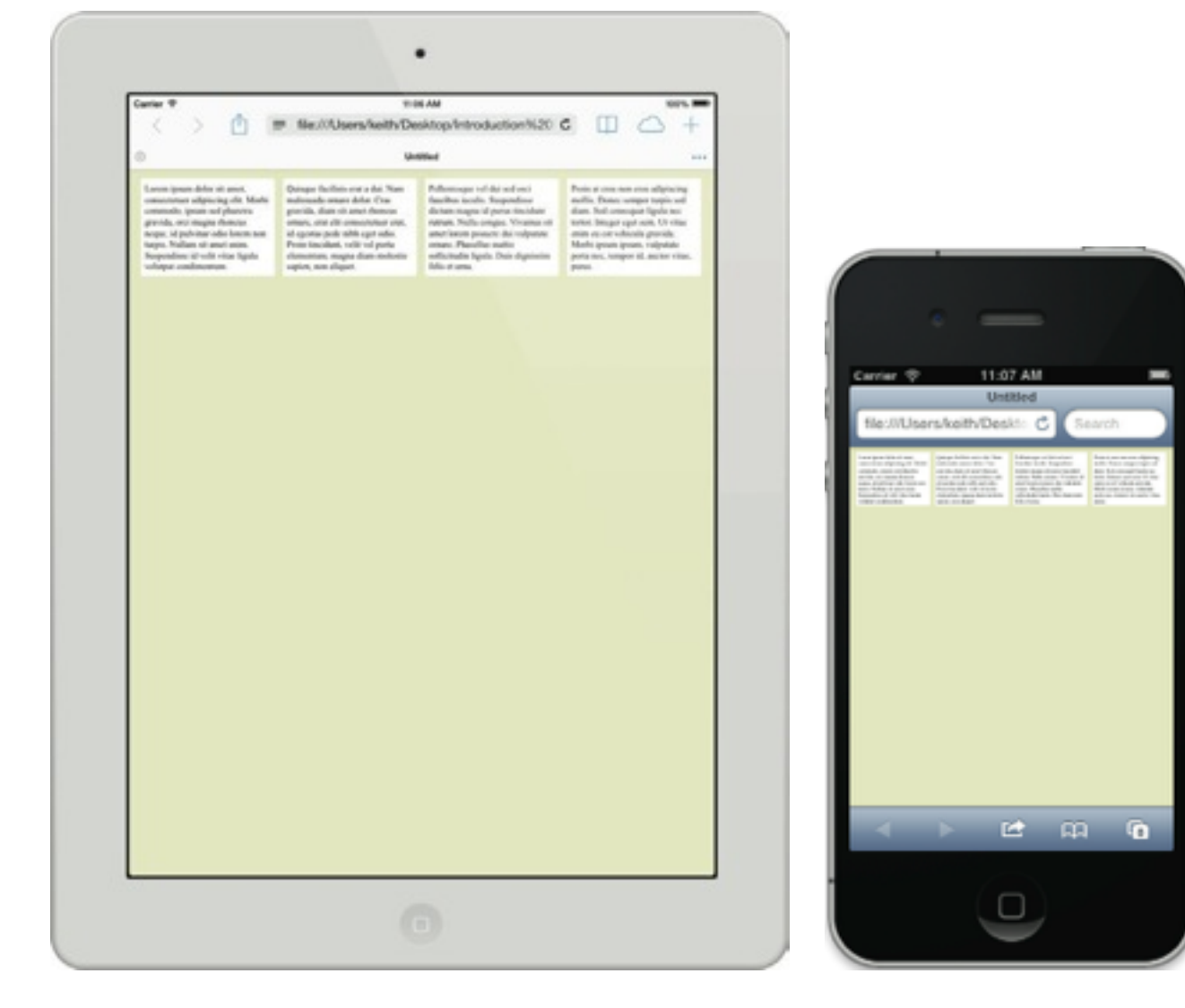

Avec une conception "réactive", nous pouvons facilement améliorer l'affichage de la page en défnissant différentes mises en page pour les différentes largeurs d'écran des terminaux, en utilisant des points de rupture (seuils) adaptés.

Par exemple, lorsque la largeur atteint le seuil correspondant à un iPad, la mise en page est modifée pour organiser les quatre blocs sur deux lignes, et lorsque qu'elle atteint le seuil de l'iPhone on a une nouvelle mise en page avec un seul bloc par ligne :

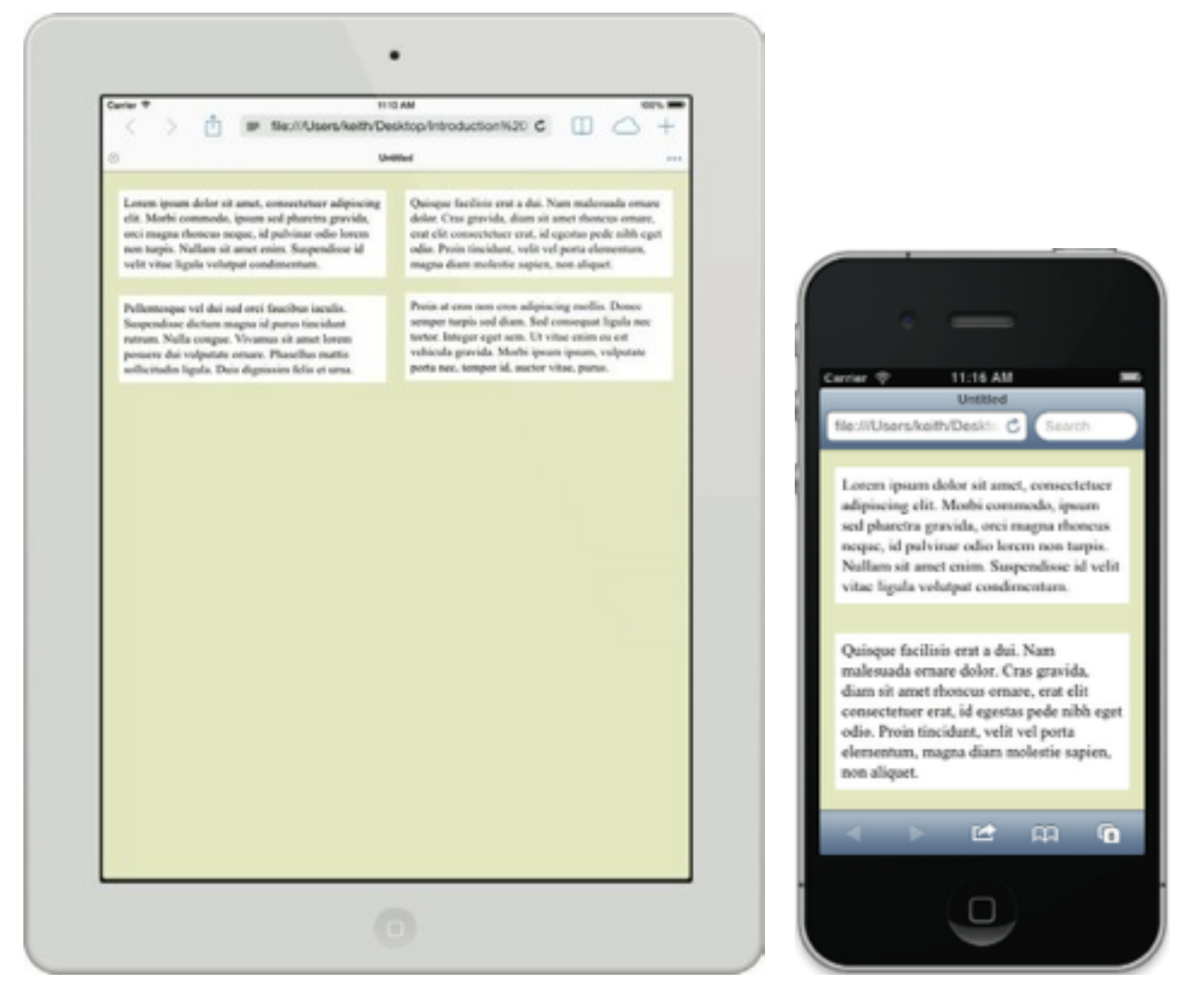

Bien entendu, ce qui est décrit ci-dessus est simpliste, mais cela représente bien le principe mis en oeuvre avec Freeway 7 : vous disposez de seuils (points de rupture) correspondant à différentes largeurs d'affichage et, suivant la largeur de l'écran ou de la fenêtre d'affichage, vous choisissez la mise en page à utiliser pour la page entière et pour les blocs.

Nous allons voir ci-dessous comment cela se fait en pratique avec Freeway.

## **Travailler avec les pages pour créer un site web réactif**

Tous les navigateurs modernes offrent maintenant un support pour les "types de média" et les "requêtes de média" et Freeway 7 en tire partie pour que vos sites ajustent automatiquement leur mise en page lorsque la fenêtre d'affichage a une largeur proche de points de rupture prédéfnis qui déclenchent les modifcations de la mise en page. Dès que le point de rupture est approché, pages et blocs utilisent le CSS pour modifer certains attributs et ainsi mieux afficher la page (par exemple si une colonne devient trop étroite).

Les attributs que vous pouvez modifer aux points de rupture entrent dans deux catégories distinctes, les attributs appliqués à la page elle-même et les attributs appliqués aux blocs. Nous allons voir ici ceux concernant la page.

Nous recommandons de créer vos pages avec mise en page basée sur les pourcentages pour obtenir une progression graduelle de la largeur des pages (et des blocs) jusqu'au point de rupture.

#### **Attributs de page pouvant être modifés avec les "requêtes de média" (point de rupture)**

Il existe actuellement différents attributs supportés dans les navigateurs pour une mise en page réactive :

- Alignement : Permet de choisir le mode d'alignement de la page lorsque le point de rupture est atteint. L'alignement n'est pas supporté sur les mobiles (car la fenêtre a une largeur constante).
- Fond : La couleur de fond peut être changée au passage du point de rupture.
- Image de fond : L'image de fond peut être changée au passage du point de rupture.
- Dimensions : Vous pouvez choisir différentes dimensions de la page au passage du point de rupture.
- Guides : Bien que ceci n'affecte pas la mise en page, vous pouvez choisir un jeu de guides différent sur la page Freeway pour chaque largeur de média.
- Marges/grilles : Bien que ceci n'affecte pas la mise en page, vous pouvez choisir un jeu de marges et grilles différent sur la page Freeway pour chaque largeur de média.
- Dimensions maxi/mini : Si vous utilisez des dimensions maxi/mini du menu Largeur de l'Inspecteur pour vos pages, vous pouvez varier ces valeurs.
- Contour : Vous pouvez choisir différentes valeurs de contour pour la page au passage du point de rupture.
- Fond de page : La couleur de fond de page peut être changée au passage du point de rupture.
- Image de fond de page : L'image de fond de page peut être changée au passage du point de rupture.

#### **Exemple simple**

Pour clarifer le concept, nous allons utiliser un exemple très simple, avec une page contenant un bloc HTML unique. Créons un nouveau document Freeway, avec une largeur de page de 1050 pixels, un alignement de page "Centré" (palette Inspecteur de la page, onglet "Paramètre généraux", dans la zone "Unités") et une couleur de fond "Cyan" (palette Inspecteur, ongle "Apparence").

Vérifez que la mise en page CSS est activée (bouton dans la barre d'outils) et que la largeur de média est sur "Défaut".

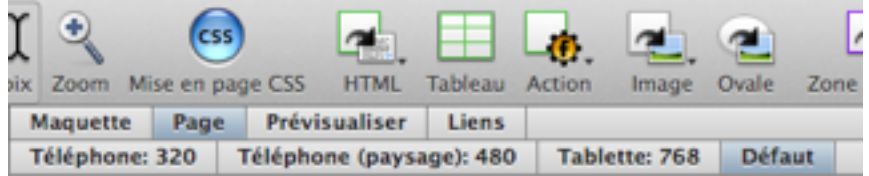

Ajoutons dans la page un bloc HTML de 1050 pixels de large avec une couleur de fond "Jaune". Nota : l'option "Cache" du bloc doit être cochée.

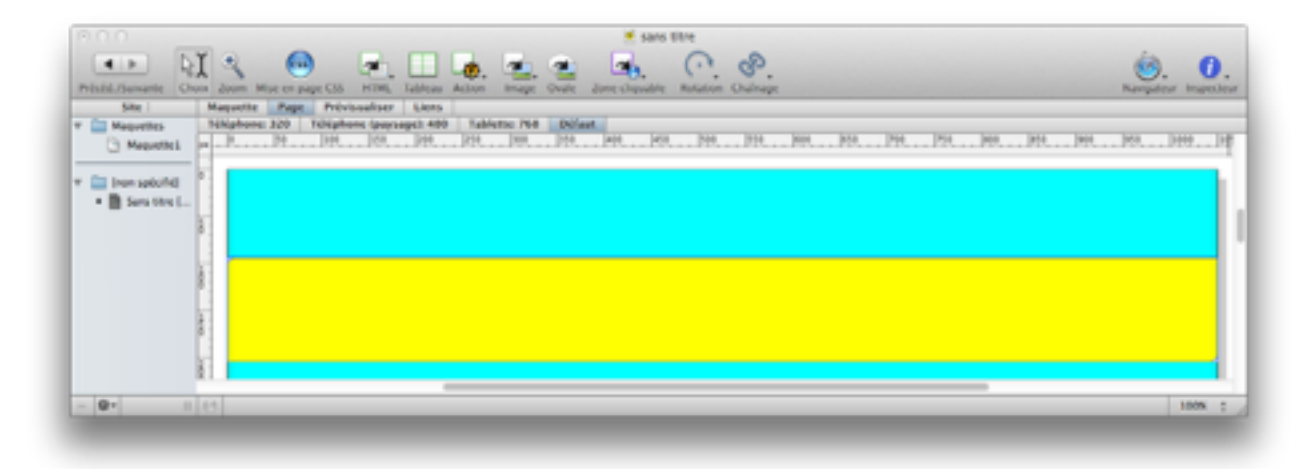

Cliquez sur le bouton de largeur de média "Tablette : 768". La zone à droite matérialise le débordement de la page et la largeur utilisable avec un média de cette largeur (tablette de 768 pixels de large).

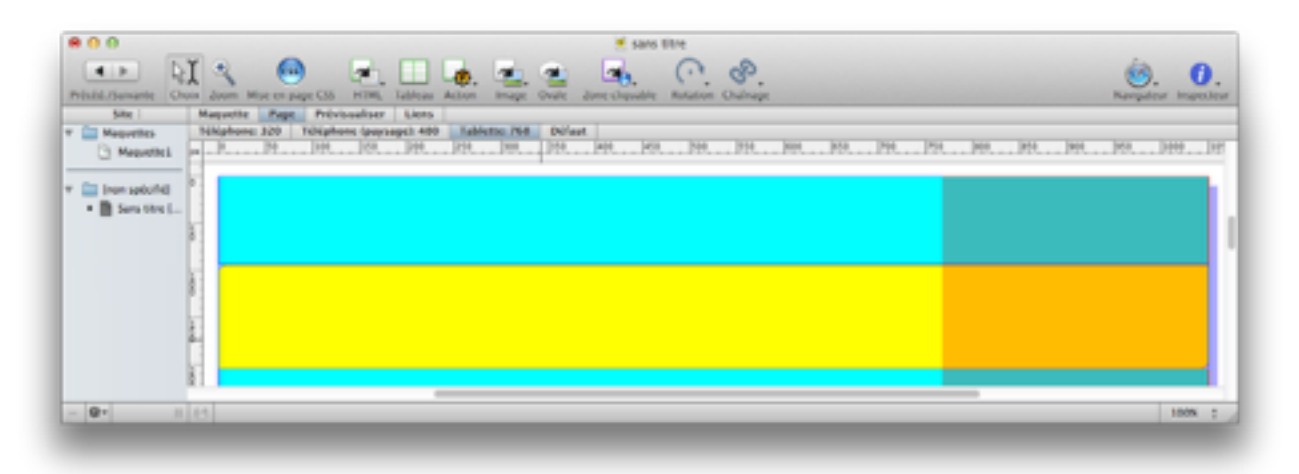

Avec les autres boutons, vous pouvez visualiser ce que donne chacune des largeurs prédéfnies. Notez que ceci n'est qu'une visualisation graphique qui vous permet de déterminer facilement le comportement de vos pages avec différents terminaux ou navigateurs. Vous pouvez placer des blocs en dehors de la zone affichée mais l'intérêt est de créer une mise en page qui soit correcte dans tous les cas, en toute connaissance de cause, et en utilisant les réglages des blocs et pages pour y arriver.

Vous pouvez désactiver (ou activer) l'affichage de la zone de débordement par le menu **Affichage > Largeur de recouvrement des médias**.

#### **Nous pouvons maintenant activer quelques comportements basiques.**

**Par exemple, nous allons changer la couleur de fond de la page et la dimension du bloc :** cliquez sur le bouton de largeur de média "Tablette : 768" puis modifez la couleur de fond de la page en "Vert" et modifez la largeur du bloc HTML à 768 pixels (l'option "Cache" du bloc doit être cochée). Une pastille noire s'affiche à droite du titre du bouton "• Tablette : 768" pour indiquer que des réglages sont différents pour cette largeur.

Dans la palette Inspecteur de la Page (ou du bloc), les zones des informations "média" indiquent les réglages affectés pour chaque point de rupture :

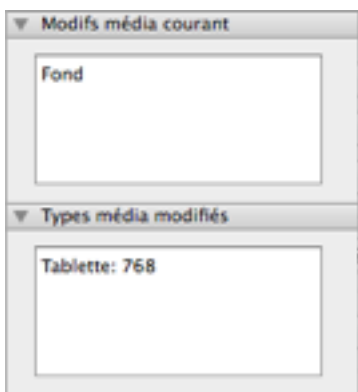

Si vous désirez supprimer un des réglages, sélectionnez la ligne et enfoncez la touche "Effacement".

Maintenant, prévisualisez cette page dans un navigateur. Si vous réduisez la largeur de la fenêtre (en dessous de 768 pixels), la couleur de fond change ainsi que la taille du bloc.

Vous pouvez aussi simplement ajouter des modifcations pour d'autres largeurs de média.

#### **Editer les types de média**

Comme vous l'avez vu, un certain nombre de largeurs de média sont prédéfnies. Vous pouvez en ajouter par le menu **Edition > Types de média…**

## **Travailler avec les blocs pour créer un site web réactif**

#### **Attributs de bloc pouvant être modifés avec les "requêtes de média" (point de rupture)**

Il existe actuellement différents attributs supportés dans les navigateurs pour une mise en page réactive :

- Alignement : Permet de choisir le mode d'alignement du bloc lorsque le point de rupture est atteint.
- Fond : La couleur de fond peut être changée au passage du point de rupture.
- Image de fond : L'image de fond peut être changée au passage du point de rupture.
- Bordure : Différents attributs du bord peuvent être changés au passage du point de rupture.
- Dimensions : Vous pouvez choisir différentes dimensions du bloc au passage du point de rupture.
- Hauteur : Vous pouvez choisir différents attributs (minimum, fexible…) du bloc au passage du point de rupture.
- Marge : Vous pouvez modifer la marge du bloc au passage du point de rupture.
- Dimensions min/max : Vous pouvez choisir différentes dimensions mini et maxi au passage du point de rupture.
- Opacité : Vous pouvez choisir différentes opacités du bloc au passage du point de rupture.
- Dépassement : Vous pouvez choisir différents attributs de dépassement au passage du point de rupture.
- Contour : Vous pouvez choisir différentes valeurs de contour du bloc au passage du point de rupture.
- Position (absolue ou fxe).
- Ombre.
- Affichage : Vous pouvez choisir d'afficher ou de rendre invisible le bloc au passage du point de rupture.
- Largeur : Vous pouvez choisir différentes options de largeur (fxe, %…) du bloc au passage du point de rupture.
- Propriétés de style étendu : Si vous désirez appliquer un attribut de style au passage du point de rupture pour un bloc ou une sélection de texte dans un bloc, utilisez le menu **Bloc > Extensions…**

## **Action Menu CSS réactif**

Freeway offre un moyen simple et puissant pour créer des menus de navigation CSS. La nouvelle action Menu CSS apporte de nouvelles fonctions.

Pour créer un menu CSS, créez un bloc HTML. Sélectionnez ce bloc et utilisez le menu **Bloc > Actions…** pour choisir Menu CSS. Les réglages du menu se font dans la palette "Actions".

#### **Menu CSS personnalisé**

Un menu de navigation peut être créé automatiquement. Pour créer un menu CSS personnalisé, entrez une liste dans le bloc HTML, comme dans les versions précédentes de cette action. La liste peut contenir des sous-listes et un lien peut être affecté à chaque ligne de la liste. Le menu est créé à partir de la liste, les sous-listes générant des sousmenus.

#### **Génération automatique du menu de navigation**

L'option "Générer automatiquement le menu de navigation" dans la palette "Actions" est le moyen le plus simple. Attention ! Pour que les pages soient ajoutées dans le menu dans l'ordre désiré, elles doivent être dans cet ordre dans le panneau "Site" de la fenêtre principale.

#### **Supprimer des pages ou des dossiers du menu de navigation**

Si vous ne désirez pas que certaines pages apparaissent dans le menu, sélectionnez ces pages et utilisez le menu **Page > Actions de page > Supprimer des Menus CSS**.

Si vous décidez après coup qu'une page doit se trouver dans le menu CSS, supprimez cette action de la page (par la palette Actions).

#### **Réglages des éléments du menu**

Comme dans les précédentes versions, vous pouvez régler les options d'affichage et de comportement du menu principal et des sous-menus : taille, liens, fonds et bordures, séparateur, etc.

#### **Réglages de réactivité des éléments du menu**

Ces réglages sont affichés dans la zone "Répondant" de la palette Actions du menu CSS.

- Afficher icône au point d'arrêt : Lorsque la largeur du média est trop petite pour afficher le menu CSS, vous pouvez choisir d'afficher une icône à la place du menu. Cette option défnit à partir de quelle largeur l'icône est affichée.
- Ouvrir l'icône : Permet de sélectionner l'image à afficher pour remplacer le menu (cliquée pour afficher le menu).
- Fermer icône : Permet de sélectionner l'image affichée pour fermer le menu (ou de garder la même image que pour "ouvrir icône").
- Entrée menu : Mode d'affichage du menu lorsque l'on clique sur l'icône.
- Autres : Couleur de recouvrement, espacement et décalage.

## **Action Meilleur Meta**

Cette nouvelle action apporte des fonctionnalités avancées pour les utilisateurs de réseaux sociaux, avec des informations destinées aux moteurs de recherche.

Pour utiliser cette action, sélectionnez une page de votre site et utilisez le menu **Page > Actions de page > Meilleur meta**. Les options de l'action sont affichées dans la palette "Actions".

- Titre page : Titre de la page (entrez jusqu'à 70 caractères avec mots-clé).
- Description page : Description générale de la page avec meta-tags (155 caractères max).
- Chercher : Options spécialement destinées aux utilisateurs de Google Plus.
- Facebook et Google+ : Options destinées aux comptes Facebook et Google Plus.
- Twitter : Options destinées aux comptes Twitter.

## **Action Style Tableau**

Cette action simplife la création de tableaux avec Freeway.

Créez un bloc tableau et appliquez cette action par le menu **Bloc > Actions > Style tableau**.

Vous pouvez défnir indépendamment des réglages d'affichage des cellules et bordures pour l'ensemble du tableau, les cellules d'en-tête, les cellules paires et les cellules impaires.

## **Action Google Analytics améliorée**

L'action Google Analytics supporte maintenant les dernières "Universal Analytics".

## **Nouveaux éléments de section HTML5**

#### **Bloc Figure**

Le bloc Figure représente une illustration utilisée sur la page - ce qui équivaut à une image utilisée dans un livre ou un journal. Ce bloc HTML contiendra un élément graphique avec ou sans légende HTML. Notez que le bloc fgure sera l'élément parent qui contient l'image ou l'image et la légende.

#### **Bloc Légende Figure**

Ce bloc fonctionne en conjonction avec le bloc fgure (ci-dessus). Le bloc de légende de la fgure est affecté à un bloc enfant de texte HTML inclus dans un bloc HTML qui comporte le bloc Figure lui est attribué.

#### **Bloc Principal**

Le bloc principal représente le bloc HTML qui contient la zone de contenu principale de la page. Ce bloc doit être utilisé pour le texte et / ou le contenu qui est central au sujet principal de la page où il est utilisé.

Notez que vous ne devez utiliser qu'un seul bloc principal par page, et il ne peut pas être attribué à un bloc qui a un article, pied de page, en-tête, ou bloc de navigation qui lui est assigné.

Le bloc principal aide les lecteurs d'écran et autres technologies d'assistance à comprendre où le contenu principal (et le plus pertinent) commence dans la page.